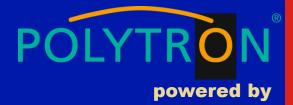

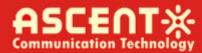

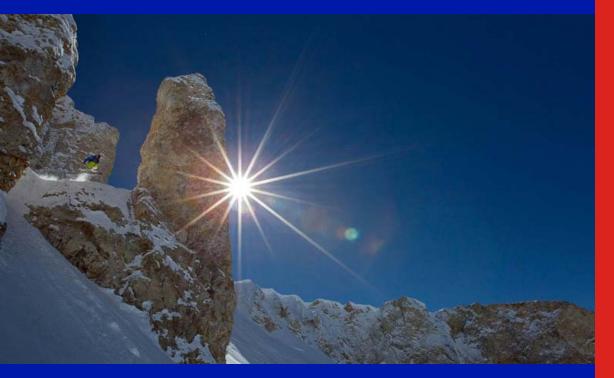

ACT AP224B GPON HGU ONT

Quick Reference Guide

**Revision B** 

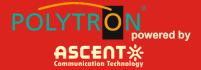

#### ACT AP224B GPON HGU ONT

#### **Quick Reference Guide**

ACT Document Number: ACT AP224B GPON HGU ONT

Quick Reference Guide Revision B

Copyright © 2018 Ascent Communication Technology Limited.

All rights reserved. Reproduction in any manner whatsoever without the express written permission of Ascent Communication Technology is strictly forbidden.

This document is produced to assist professional and properly trained personnel with installation and maintenance issues for the product. The capabilities, system requirements and/or compatibility with third-party products described herein are subject to change without notice.

For more information, contact ACT: <a href="mailto:support@ascentcomtec.com">support@ascentcomtec.com</a>

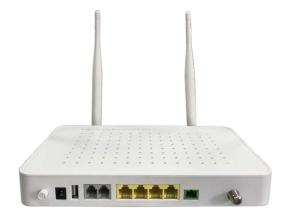

#### **Revision History**

| Revision | Date      | Reason for Change |  |
|----------|-----------|-------------------|--|
| Α        | 2/15/2018 | Initial release   |  |
| В        | 2/17/2018 | Updated sections  |  |

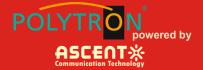

### Table of Contents

| troduction          | 4    |
|---------------------|------|
| Hardware Connection | 4    |
| Computer Setup      | 6    |
| Guide Setup         | 8    |
| oubleshooting       | . 10 |

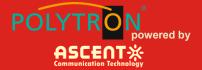

## Introduction

ASCENT's AP224B is a handy, flexible and standard device, with high integration, about connection to the net. It is a high-end multi-in-one terminal product up to IEEE802.11b/g/n standard, providing connection with high performance for home users and individual merchants.

Main Characteristics:

- Compliant with ITU-T G.984/988 standard, adopting GPON uplink set and monitored through WEB
- Remote configuration and management through TR069 protocol
- NAT and DHCP help to set the network and make internet access easy
- Firewall protection
- MAC and URL provide customization for Internet safety performance
- Terminal wireless access

## **1** Hardware Connection

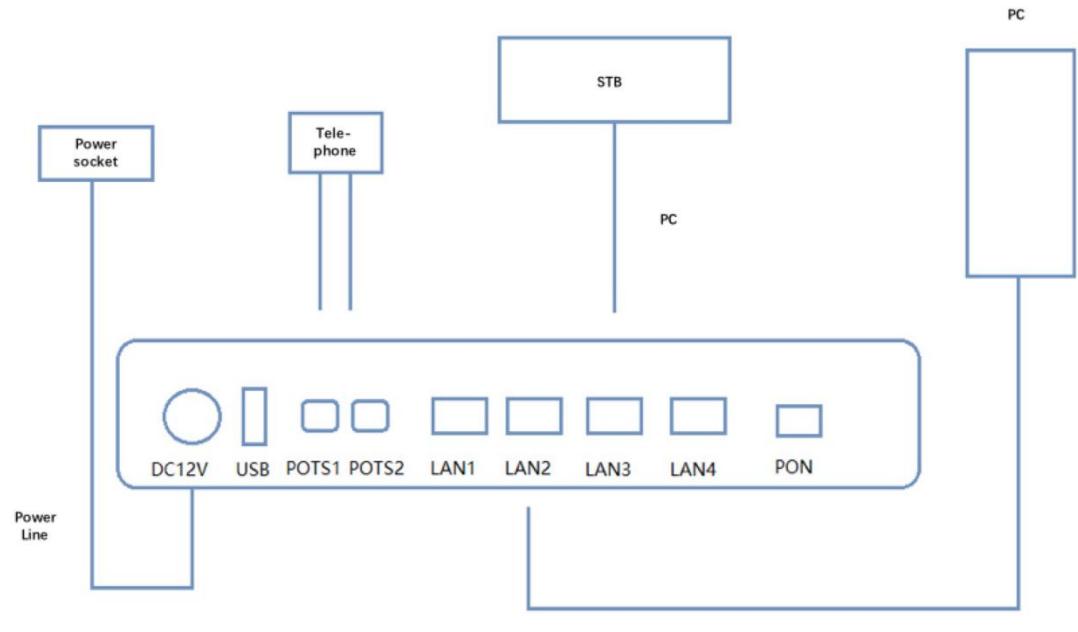

Network Cable

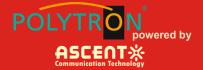

#### Connection finished, please check the indicators.

| POWER      | Power indicator     | Green | ON: power on                                         |
|------------|---------------------|-------|------------------------------------------------------|
|            |                     |       | OFF: power off                                       |
| PON        | PON indicator       | Green | ON: ONU activation                                   |
|            |                     |       | OFF: no ONU activation                               |
|            |                     |       | Flickering: ONU activation on                        |
| WLAN       | WLAN indicator      | Green | ON: connected but no data transmission               |
|            |                     |       | OFF: power off or no connection between port and net |
|            |                     |       | Flickering: data transmission                        |
| LAN 1 to 4 | Ethernet indicators | Green | ON: connected but no data transmission               |
|            |                     |       | OFF: power off or no connection to terminal device   |
|            |                     |       | Flickering: data transmission                        |
| POTS       | Voice indicator     | Green | ON: connected but no data transmission               |
|            |                     |       | OFF: power off or no connection to terminal device   |
|            |                     |       | Flickering: data transmission.                       |
| USB        | USB indicator       | Green | ON: connected but no data transmission               |
|            |                     |       | OFF: power off or no connection to terminal device   |
|            |                     |       | Flickering: data transmission                        |

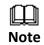

If there is something wrong with the indicators, please check the line connections.

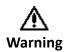

Lay the devices on horizontally flat surface.

Shut down the power supply and unplug all line connections during a lightning storm. Keep the device away from heaters and keep the ventilation. Use configured rated power adapter.

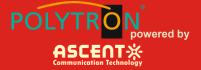

## 2 Computer Setup

1) Click "Start  $\rightarrow$  Control Panel  $\rightarrow$  Network and Internet  $\rightarrow$  Network and Sharing Center  $\rightarrow$  Local Connection", choose "Local Connection", and "Properties".

| 9                  | Ethernet Status     | ×   |
|--------------------|---------------------|-----|
| General            |                     |     |
| Connection         |                     | -   |
| IPv4 Connectivity: | No Internet access  | ;   |
| IPv6 Connectivity: | No network access   | 3   |
| Media State:       | Enabled             | t 📗 |
| Duration:          | 00:06:0             | 1   |
| Speed:             | 100.0 Mbp           | s   |
| Details            |                     |     |
| Activity           |                     | _   |
|                    | Sent — 駴 — Received | I   |
| Bytes:             | 52,738 752,05       | 3   |
| Properties         | Disable Diagnose    |     |
|                    | Clos                | e   |

2) Double click "Internet Protocol Version 4 (TCP/IPv4)"

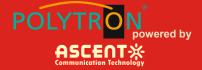

| Ethernet Properties                                                                                                    | >      | × |  |  |  |
|----------------------------------------------------------------------------------------------------|--------|---|--|--|--|
| Networking Sharing                                                                                                    |        |   |  |  |  |
| Connect using:                                                                                                    |        |   |  |  |  |
| Realtek PCIe GBE Family Controller                                                                                                    |        |   |  |  |  |
| Configure                                                                                                    | e      |   |  |  |  |
| This connection uses the following items:                                                                                                    |        |   |  |  |  |
| Gos Packet Scheduler Microsoft Network Adapter Multiplexor Protocol Microsoft LLDP Protocol Driver Link-Layer Topology Discovery Mapper I/O Driver Link-Layer Topology Discovery Responder Internet Protocol Version 6 (TCP/IPv6) Internet Protocol Version 4 (TCP/IPv4) | ^<br>> |   |  |  |  |
| Install Uninstall Propertie                                                                                                    | s      |   |  |  |  |
| Description<br>Allows your computer to access resources on a Microsoft<br>network.                                                                                                    |        |   |  |  |  |
| ОК С                                                                                                    | ancel  |   |  |  |  |

3) Choose "Obtain an IP address automatically" and "Obtain DNS server address automatically", then click "OK".

| Seneral  | Alternate Configuration                                                              |               |      |      |
|----------|--------------------------------------------------------------------------------------|---------------|------|------|
| this cap | n get IP settings assigned<br>ability. Otherwise, you ne<br>appropriate IP settings. |               |      |      |
| 0        | otain an IP address autom                                                            | atically      |      |      |
| OU       | se the following IP address                                                          | :             |      |      |
| IP ad    | ddress:                                                                              | •             | ÷.   |      |
| Subr     | net mask:                                                                            |               | 4    |      |
| Defa     | ult gateway:                                                                         |               |      |      |
| 0        | btain DNS server address                                                             | automatically |      |      |
| OUs      | se the following DNS serve                                                           | r addresses:  |      |      |
| Pref     | erred DNS server:                                                                    |               |      |      |
| Alter    | nate DNS server:                                                                     |               |      |      |
| V        | alidate settings upon exit                                                           |               | Adva | nced |

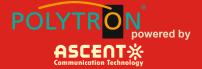

## 3 Guide Setup

1) Open Internet Explorer

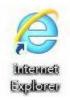

2) Type 10.0.0.10 or the ONT IP address set by the engineer in address bar, enter the web, and type UserName "admin" and Password "super&123" to log in to the AP224B user interface.

## Welcome to login

| UserName | admin |
|----------|-------|
| Password | ••••• |
|          |       |
|          | Login |

Do as the following steps if UserName and Password is modified.

| Sta       | atus              | Network | Security | Apply | Manage |
|-----------|-------------------|---------|----------|-------|--------|
| lser Devi | vice              |         |          |       |        |
| Acce      | ess Control Pas   | sword   |          |       |        |
|           |                   |         |          |       |        |
| Orig      | jinal Username: u | ser     |          |       |        |
| Old       | Password:         |         |          |       |        |
| New       | v Password:       |         |          |       |        |
| Conf      | firm Password     |         |          |       |        |
| Sa        | ave               |         |          |       |        |

3) Device Management

a. On the interface, click "Device Basic Info" under "Status" to see the basic information of the device.

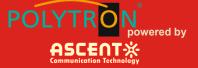

| Status                | Network            | Security            | Apply | Manage |
|-----------------------|--------------------|---------------------|-------|--------|
| evice Info WAN Info U | ser Info VOIP Info |                     |       |        |
| Device Basic Informa  | tion               |                     |       |        |
| Run Time              |                    | 2 min               |       |        |
| Local Time            |                    | 1970-01-01 08:02:02 |       |        |
| Device Model          |                    | AP224B              |       |        |
| Device ID             |                    | 984562-00252200242  |       |        |
| Hardware Version      |                    | A0                  |       |        |
| Software Version      |                    | 10.0.32B.524        |       |        |

#### b. Do as follows to save and restart the router:

| Status      | Network | Security                   | Apply                          | Manage |
|-------------|---------|----------------------------|--------------------------------|--------|
| User Device |         |                            |                                |        |
|             |         | Click the following button | "save" and restart the router. |        |
|             |         | Save                       | /Restart                       |        |
|             |         |                            |                                |        |

4) Device configuration:

a. Under WAN, users can check the default WAN Information.

| Status                            | Network             | Security | Apply  | Manage     |
|-----------------------------------|---------------------|----------|--------|------------|
| ce Info WAN Info Us               | er Info VOIP Info   |          |        |            |
| WAN Infomation                    |                     |          |        |            |
|                                   | Service Interface   |          | Status | IP Address |
|                                   | 1_TR069_R_VID_46    |          | down   | INIT       |
|                                   | 2_INTERNET_R_VID_44 | L        | down   |            |
|                                   |                     |          |        |            |
| Network Informaiton               |                     |          |        |            |
| Default Gateway                   |                     |          |        |            |
|                                   | Subnet Mask         |          |        |            |
| Subnet Mask                       |                     |          |        |            |
| Subnet Mask<br>primary DNS Server |                     |          |        |            |

Reset: when UserName and Password logging in the router are forgotten, please reset the router. With power on, use a toothpick or paperclip to hold down "RESET" for 10 seconds to restart.

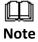

After restoration, reset the router.

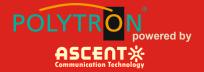

## Troubleshooting

- 1. The computer can see wireless signals but cannot be connected.
  - a. Please make sure the connected wireless name is in accordance with the SSID of the wireless router.
- b. Check the signal strength of the wireless signal, adapt the location of the router if necessary.
- c. Refresh the networks list and reconnect the wireless.
- d. Consult manufacturers of the laptop or WLAN card, then connect WLAN based on acknowledged parameters.
- e. Restart the computer.

If it still does not work, please restore the router and reset it to connect.

- 2. No wireless signals received.
- a. Please ensure WLAN switch is on.
- b. Check WLAN driver is installed successfully or not; if not, reinstall it.
- c. Check wireless functions of the router is ready with SSID Broadcast permission or not.
- d. Check the service is on or not. Here are the steps with Windows 7: right-click "my computer", choose "manage". In management, choose "service and application" and unfold "service" to find "WLAN AutoConfig". Make sure it is on.
- e. Try to get closer to the router. If it still does not work, try to connect any other wifi; if not, restore the router and reset.

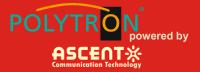

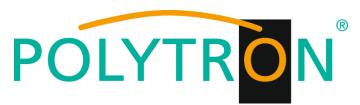

#### GERMANY

Langwiesenweg 64-71 75323 Bad Wildbad, GERMANY Phone: +49 (0) 7081 / 17 02 0

WEB: www.polytron.de

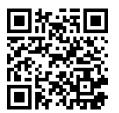

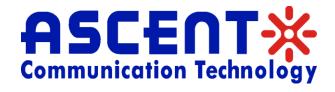

Ascent Communication Technology Ltd

#### AUSTRALIA

140 William Street, Melbourne Victoria 3000, AUSTRALIA Phone: +61-3-8691 2902

#### CHINA

Unit 1907, 600 Luban Road 200023, Shanghai CHINA Phone: +86-21-60232616

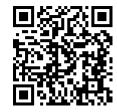

HONG KONG SAR

Unit 9, 12<sup>th</sup> Floor, Wing Tuck Commercial Centre 177 Wing Lok Street, Sheung Wan, HONG KONG Phone: +852-2851 4722

WEB: www.ascentcomtec.com

Specifications and product availability are subject to change without notice. Copyright © 2018 Ascent Communication Technology Limited. All rights reserved. Ver. ACT\_AP224B\_GPON\_HGU\_ONT\_QRG\_V1b\_Feb\_2018